# Get Started on eCommerce **Minsupply**

**To get started, go to [winsupplyinc.com/account/login,](https://www.winsupplyinc.com/account/login) then click "Link To Existing Account". You will need to have an invoice from 2019 or later to register your account.**

## **Register In 3 steps!**

- After clicking "Link To Existing Account", enter your account number, then click "Link Account." **1**
- Create a password, complete the required fields, then click "Link To Existing Account." **2**
- **Check your email!** Within minutes, a confirmation email will be sent to the email address you entered. Click the link to activate your account. **3**

#### For help linking your account watch this video: <https://vimeo.com/325047170/a353dac30a>

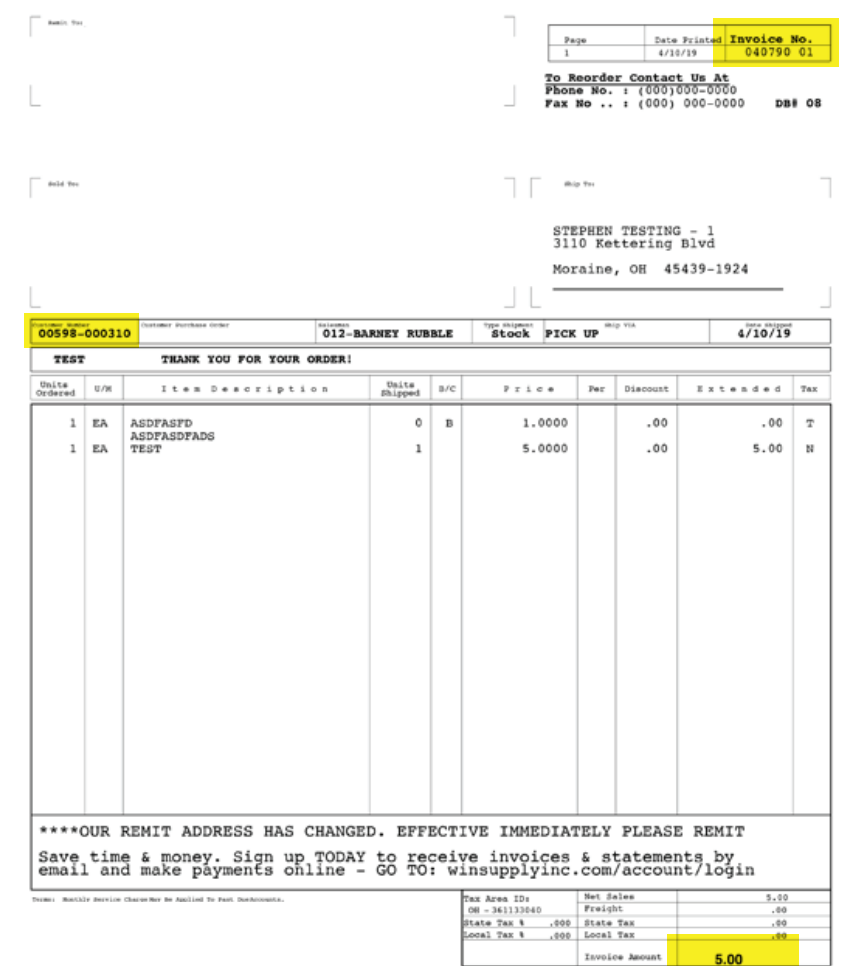

## **After You Sign In**

Click on "Make Payments" in the main navigation bar to view invoices and statements and make payments online! MAKE PAYMENTS

If you are an administrator, click **My Account** to edit your profile information, manage other user accounts, email notifications, payment options and more.

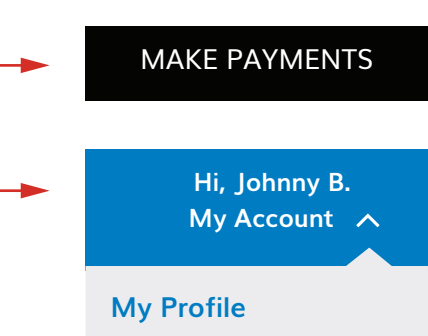

### **Don't Forget to Setup Billing!**

- **1** After clicking "**My Account**", find "Manage Notifications" and click on "**Billing**" tab.
- **2** Under schedule make sure to choose how often you would like the system to check for new invoices.
- **3** Under "**Attachments**" choose an option you would like to receive your invoices.
- **4** Scroll down to "Statements" and choose how you would like to receive your statements each month.

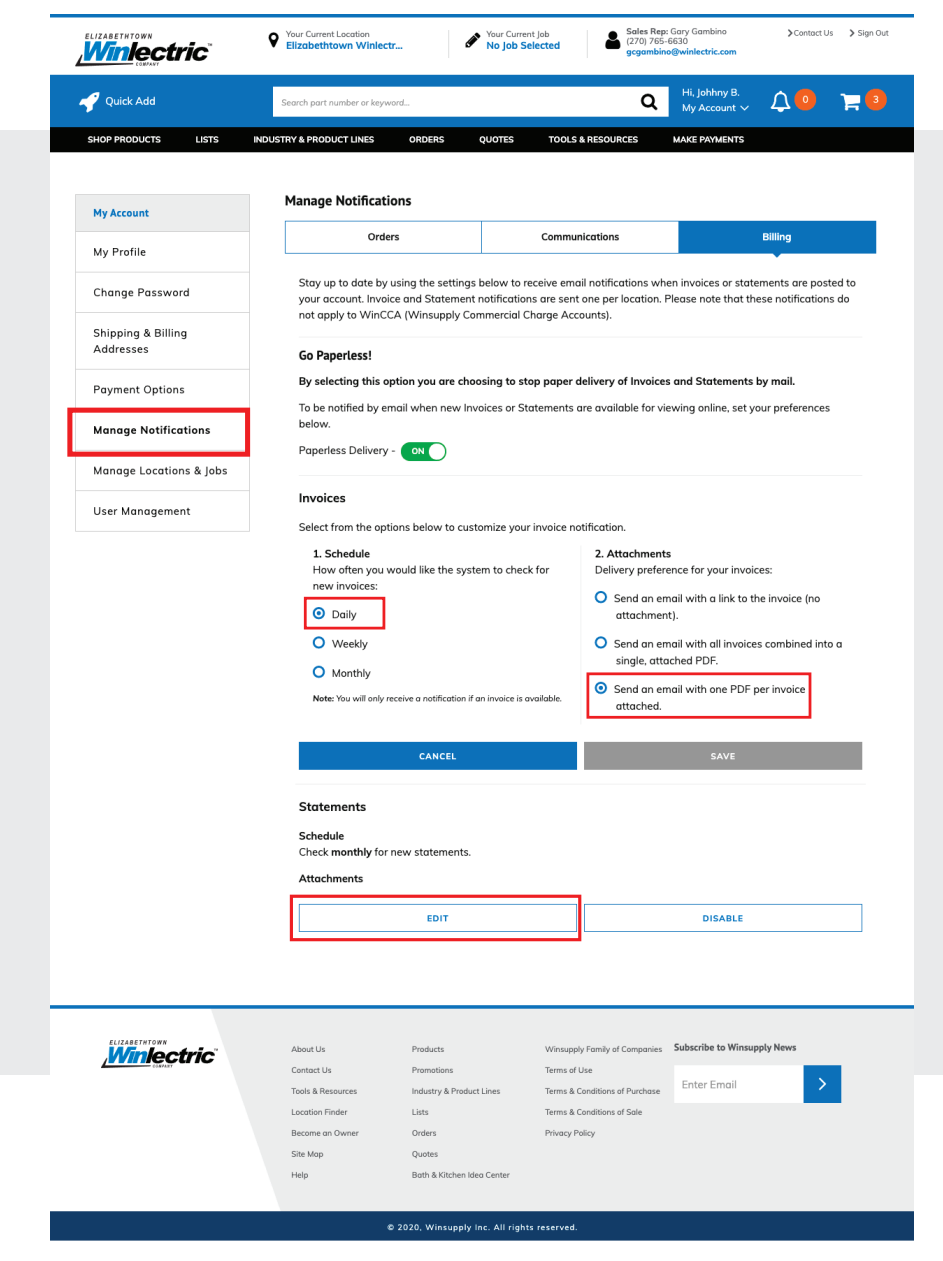

**Winsupply** 

*If you need assistance, please call us at:* **1-866-314-0870**